# *Mine Water Atlas (MWA) ArcGIS Viewer for Flex User Guide*

This file provides tips to making use of the webmap of the MWA – for a guide to what the MWA is and what it can be used for, please see <http://www.wrc.org.za/pages/MineWaterAtlas.aspx>

#### Start-up disclaimer

When opening the MWA, a disclaimer will appear in the centre of the screen. Please read and understand the disclaimer before selecting OK to continue.

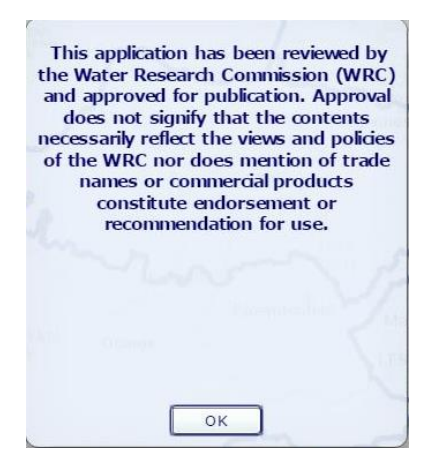

#### Map Overview

A number of tools are available on the application to assist users in using the application. These are shown in the image and expanded on below.

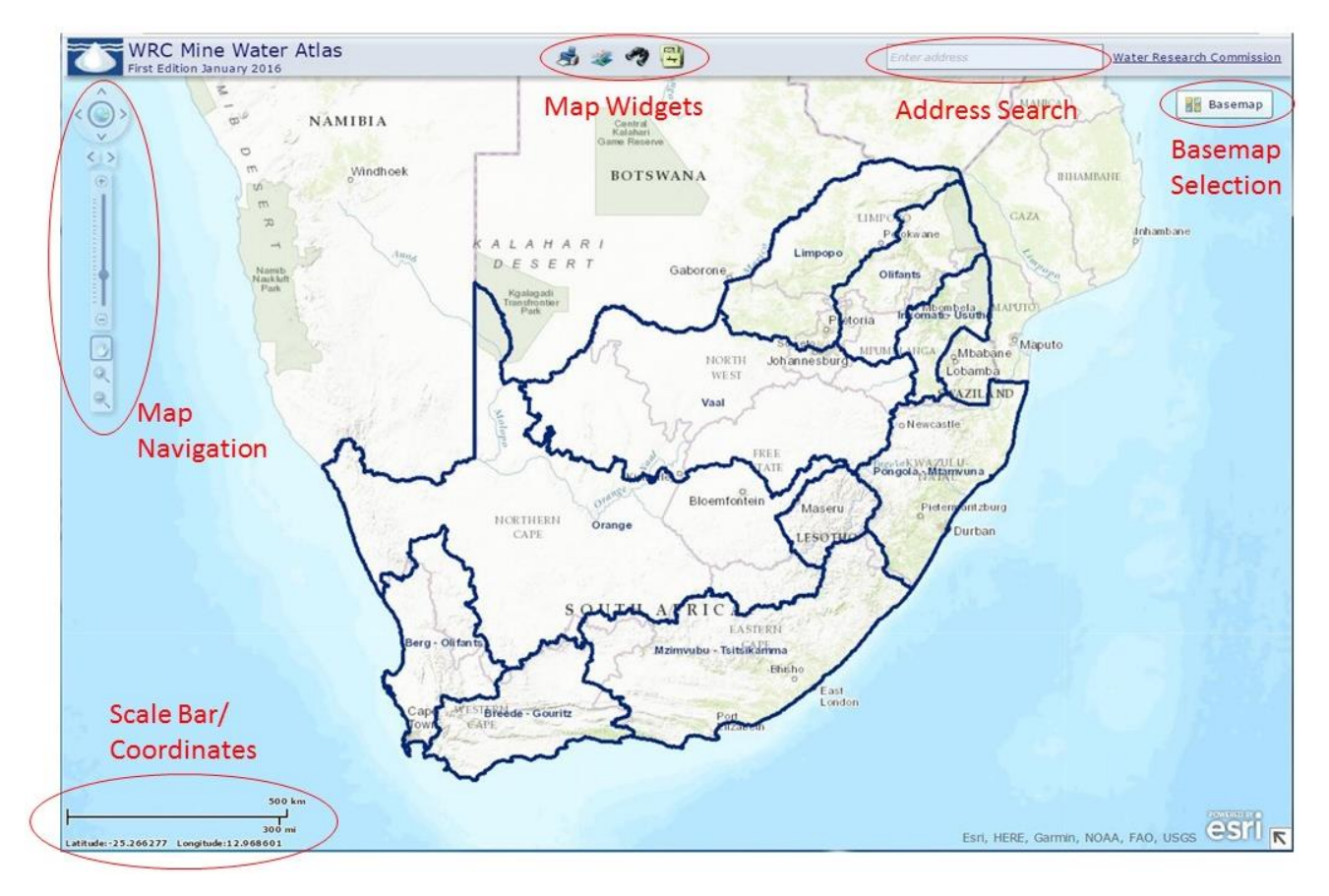

## Map Navigation

The Map Navigation control can also be used for navigation. Left click on the Globe to zoom to the Full Extent of the map, left click on the arrows surrounding the Globe will Shift the map in the direction of the arrow. The Go To buttons can be used to go to the Previous Extent (left arrow) and go to Next Extent (right arrow). By dragging the Zoom Slider up or down, the zoom level on the map will update accordingly. To Pan hold down the left mouse button, move the cursor and the map will shift accordingly. Use the Zoom buttons to zoom in and out of a specific area by holding in the left mouse button and dragging a box over an area.

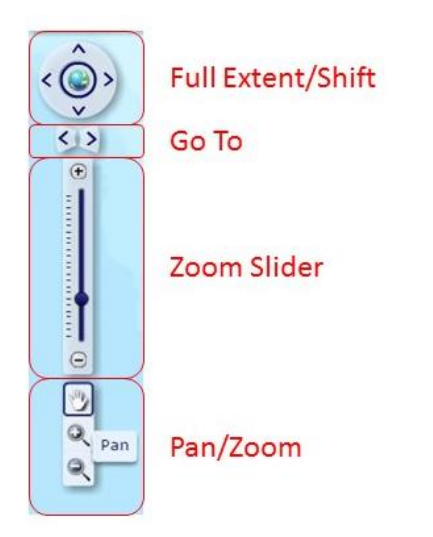

Shortcut: Zoom in and out using the mouse wheel, or alternatively hold in the Shift button on the keyboard then left click and drag a box over an area to zoom in.

## Basemaps

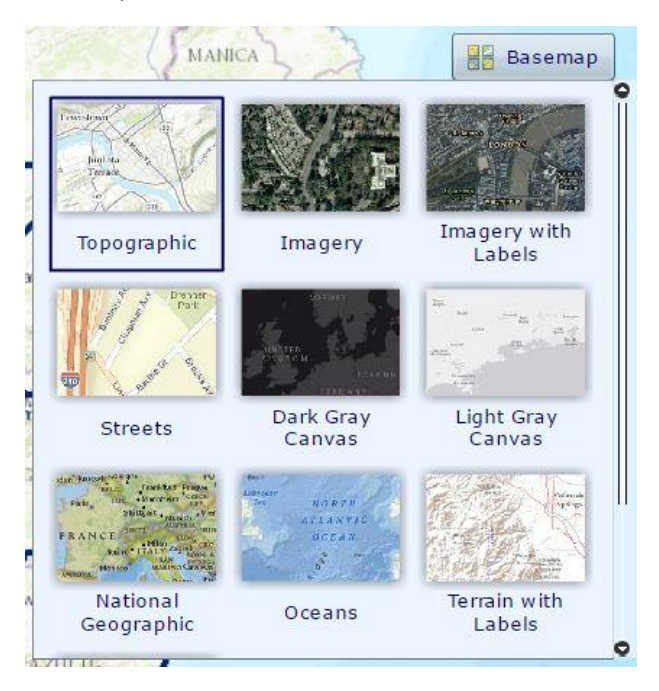

A number of Basemaps are available for selection. By default the Topographic basemap is selected. Simply select any of the available Basemaps to update the display.

## Scale Bar/Coordinates

The Scale Bar and Coordinates will automatically update when the user interacts with the map. Zooming in and out will adjust the Scale Bar, while Coordinates will update according to the location of the users mouse cursor.

# Address Search

This allows the user to enter a location of interest, this may be in the form of an address, town name or coordinates.

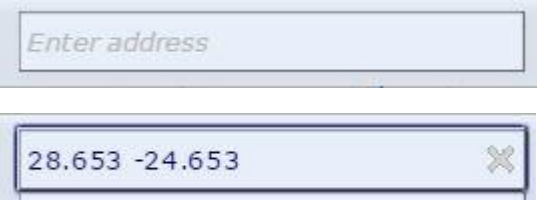

Note: This search makes use of the ArcGIS Online Geocoding Service and not all addresses may be available. Also note the format of the coordinates should be decimal degrees, Longitude, a space and then Latitude as shown in the image above.

# **Widgets**

The following Widgets have been added to the MWA application:

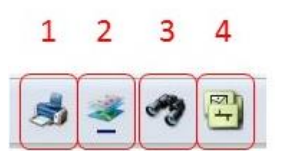

1 – Print

2 – Layer List

3 – Search

4 – Upload Shapefile

## Print Widget

The Print Widget allows users to print the on screen map with a Title and Subtitle as defined by the user.

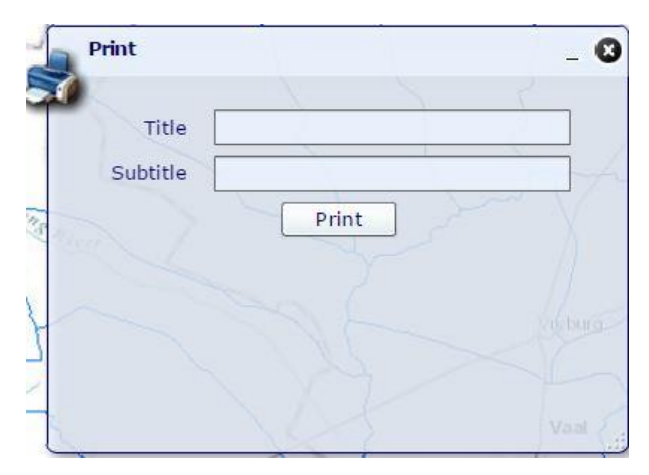

### Layer List

Click on the arrow to the right of MineWaterAtlas to expand all the spatial data listed as Layers. Each Layer can be turned on/off by clicking on the box to the left of the Layer name. By expanding each Layer, the user is able to view the symbology (colour and description) associated with the Layer. Clicking on the expand button to the right of MineWaterAtlas, allows the user to adjust the transparency of all visible Layers to better view the Basemap.

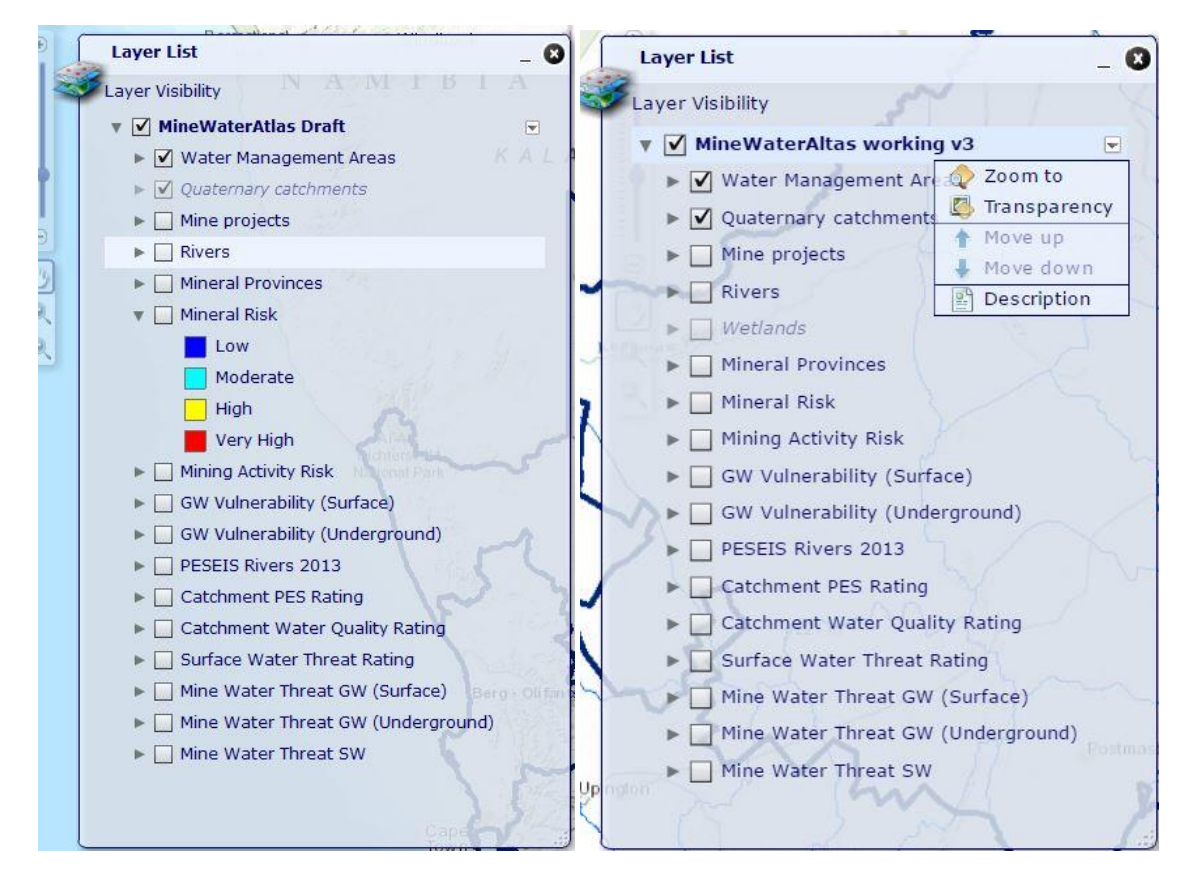

Note: If a Layer appears to be grade-out in the Layer List (check box inactive, name in italics and light blue in colour), zoom in further onto the map until the Layer become active.

## Search

The Search widget can be used to identify and zoom to specific WMA, Quaternary, River or Mine. This can be done either by selecting the area of interest by drawing on the map, or by using a known name.

First select either the Select features, or Select by Attribute button. Then select the Search layer (WMA search, Quaternary search, River search or Mine search).

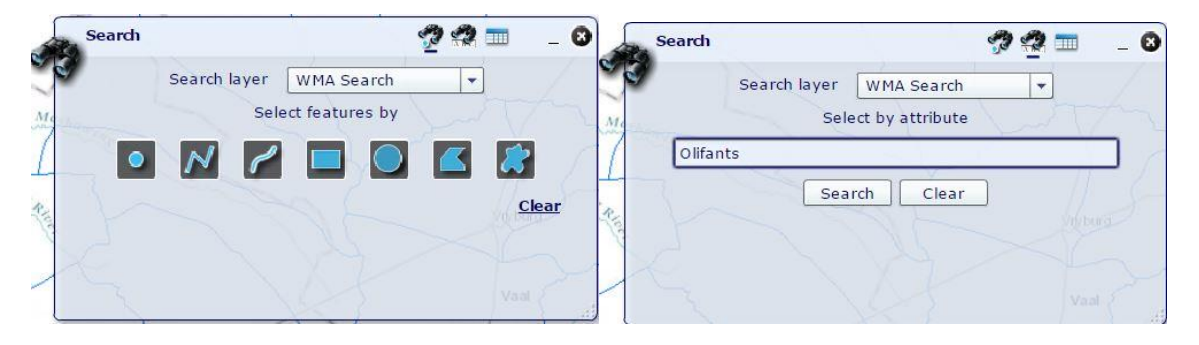

Results will be be returned according to the Selection criteria. Where more than one result is listed, the user is able to click on the desired result and the map will automatically zoom to this feature.

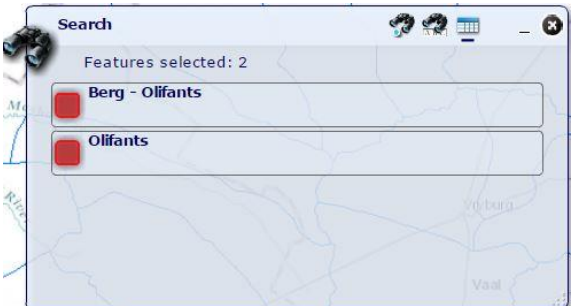

#### Upload Shapefile

Gives the user the ability to upload a Shapefile to the application should the user wish to orientate the map around an area of interest.

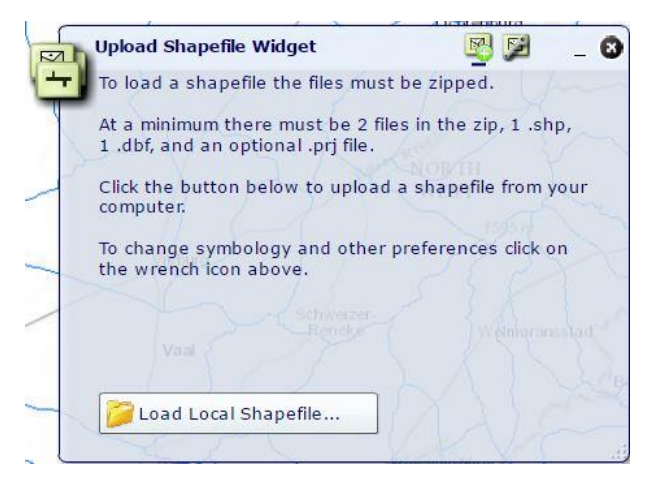

To configure the symbology of the uploaded Shapefile, click on the Configure Shapefile button

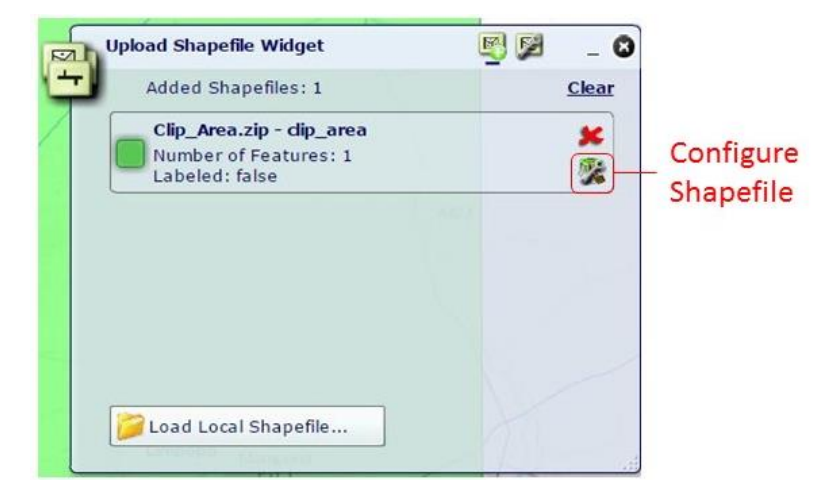

The user is able to change the way in which the Shapefile is displayed. Click on Apply to update the Shapefile configuration on the map.

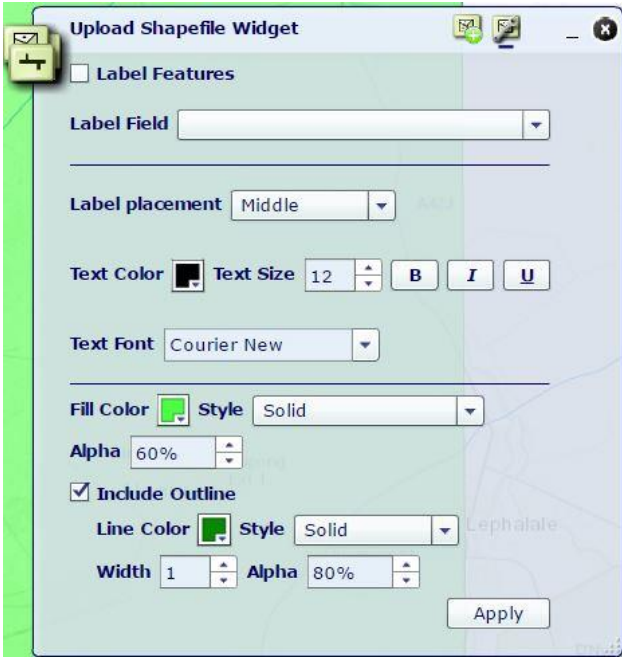

Note: The Shapefile must contain at least the shp, shx, dbf and prj files, these files must be in a zipped format to upload. The Shapefile will not be stored within the application, and closing or refreshing the website will result in the removal of the Shapefile.